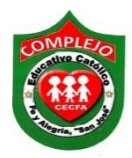

## **COMPLEJO EDUCATIVO CATÓLICO FE Y ALEGRÍA "SAN JOSÉ" INFORMÁTICA. GUIA 9 DE LABORATORIO DE WORD.**

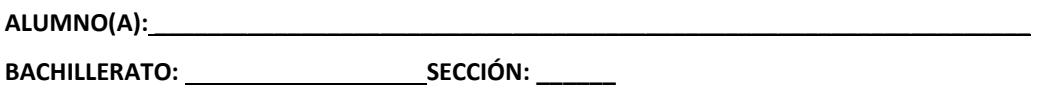

**Indicador de logro:** Crea portada en un documento e inserta citas y referencias bibliográficas, según las normas Apa, despliega con seguridad los diferentes elementos de la cinta de opciones de insertar y referencias.

#### **Citas y referencias bibliográficas y portadas.**

### **Normas Apa.**

Las **normas APA** tienen su origen en el año 1929, cuando un grupo de psicólogos, antropólogos y administradores de negocios acordaron establecer un conjunto de estándares o reglas que ayudan a la hora de codificar varios componentes de la escritura científica con el fin de facilitar la comprensión de la lectura.

Como en otros estilos de editorial, las normas APA se enfocan en definir el uso uniforme de elementos como:

- o Márgenes y formato del [documento.](http://normasprod.wpengine.com/formato-general-para-la-presentacion-de-trabajos-con-normas-apa/)
- o Puntuación y [abreviaciones.](http://normasprod.wpengine.com/formato-general-para-la-presentacion-de-trabajos-con-normas-apa/)
- o [Tamaños](http://normasprod.wpengine.com/formato-general-para-la-presentacion-de-trabajos-con-normas-apa/) de letra.
- o [Construcción](http://normasprod.wpengine.com/insercion-de-tablas-y-figuras/) de tablas y figuras.
- o Citación de [referencias.](http://normasprod.wpengine.com/como-hacer-referencias-bibliografia-en-normas-apa/)

#### **Citas y referencias bibliográficas.**

La necesidad de las citas y referencias. Es corriente encontrarse trabajos de investigación, tareas de clase entre otros, sin ninguna cita o referencia bibliográfica que nos indique de dónde ha extraído la información el autor. Muchas personas consideran que el citar autores demostraría que su texto no es totalmente original, restando, (según su punto de vista), mérito a su trabajo. Nada más lejos de la realidad. Un buen trabajo científico es aquel que se encuentra bien documentado. Un correcto uso de las citas, y la inclusión de las referencias bibliográficas, (más conocidas como bibliografía al final del trabajo),

demuestran no sólo la honradez de la persona en reconocer que el trabajo no ha salido de su mente, si no también que esa persona se ha documentado, ha leído las principales aportaciones anteriores de personas mejores conocedores del tema, y que por tanto el documento ha sido sometido a un cuidado estudio. Además hay otros motivos que hacen de la referencia bibliográfica un elemento imprescindible son:

- Dar a conocer trabajos previamente publicados que sirven de apoyo a la información, tesis, teorías entre otros.
- Dar fiabilidad a nuestro trabajo documentado el origen de las afirmaciones y contenidos y permitiendo su verificación.
- Reconocer los méritos ajenos impidiendo el plagio.
- Permitir al lector ampliar determinados apartados del trabajo.

Una **webgrafia** es un listado o referencia bibliográfica a modo de bibliografía de recursos electrónicos, es decir, de enlaces a páginas web, sitios web, blogs o portales de internet.

# **Procedimiento.**

**1.** Digite el siguiente párrafo, no digite el texto que está en negrita.

#### Tecnologías de la información y comunicación aplicadas a la educación

El desarrollo evolutivo de la tecnología en el siglo XXI ha sido constante y cambiante, no solo ha beneficiado y traído grandes cambios a la sociedad, sino que prácticamente ha obligado a cambiar las formas de enseñar, aprender y conducirse en la sociedad. Las llamadas Tecnologías de la Información y la Comunicación (TIC), son básicamente tres: la informática, las telecomunicaciones y las tecnologías del sonido y la [imagen](https://www.monografias.com/trabajos7/imco/imco.shtml) **(Aitken, 2005).** De hecho se considera que "Pocos [inventos](https://www.monografias.com/trabajos/inventos/inventos.shtml) o descubrimientos han tenido tan rápida difusión o aceptación en cualquier ámbito en el que se desarrollen, como lo ha tenido el uso de las Nuevas Tecnologías dentro del sector educativo, entre la que sobresale la incursión de la Internet, en donde una de las principales utilidades de su uso está en la educación, ya que ha generado un campo abierto a la reflexión y a [la investigación"](https://www.monografias.com/trabajos54/la-investigacion/la-investigacion.shtml). **(Poole, 1999).**

**2.** Posicione el puntero del mouse, antes de la primera cita que está en negrita en el documento **(Aitken 2005), Nota: esta cita no debe digitarla, solo nos servirá de referencia),** de clic en la cinta de opciones **Referencias** y de clic a la opción **Insertar cita** 

```
Insertar
, de clic a la opción agregar nueva fuente.
```
- **3.** Aparecerá un cuadro de dialogo y en la opción **tipo de fuente bibliográfica** deberá estar seleccionada **libro.**
- **4.** De clic en al botón **Editar** y digite lo siguiente tal y como se muestra en la siguiente figura. Una vez configurado a clic al botón **agregar** y después de clic en **aceptar.**

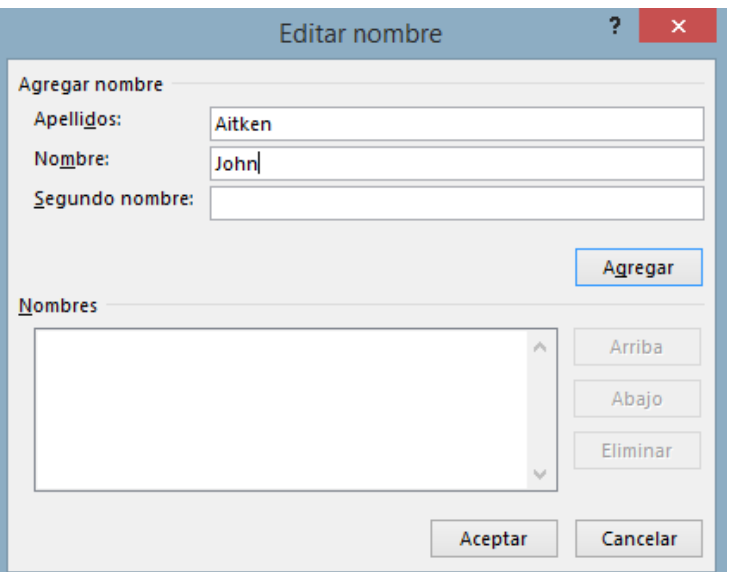

**5.** Ahora deberá configurar el cuadro de dialogo tal y como se muestra a continuación, una vez configurado de clic en **aceptar.**

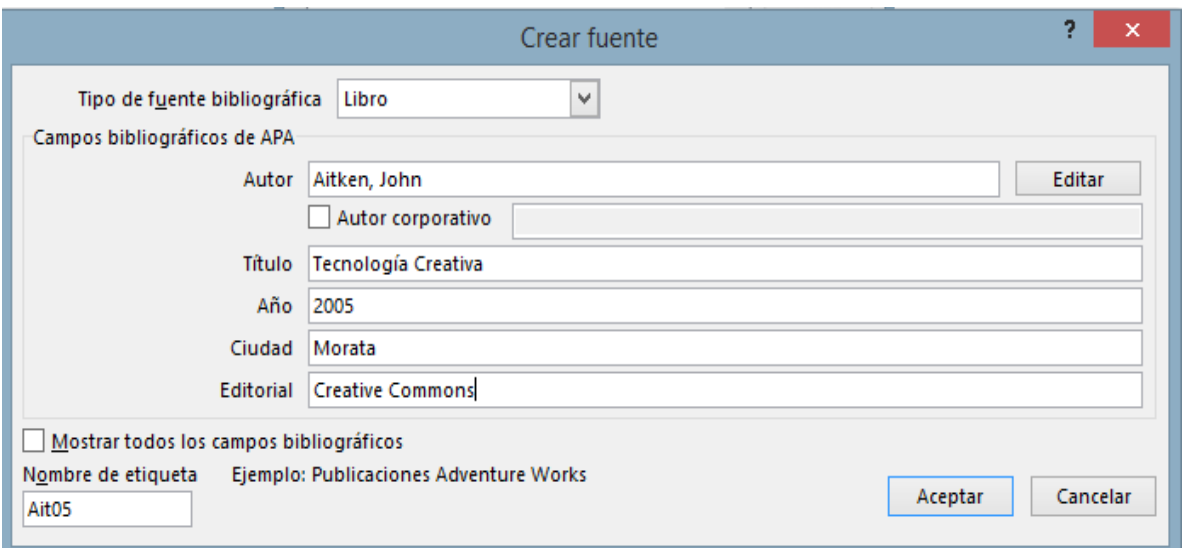

**6.** Posicione el puntero del mouse, antes de la primera cita que está en negrita en el documento **(Poole, 1999), Nota: esta cita no debe digitarla, solo nos servirá de referencia),** de clic en la cinta de opciones **Referencias** y de clic a la opción **Insertar cita** 

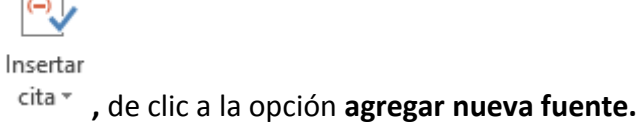

 $\Box$ 

- **7.** Aparecerá un cuadro de dialogo y en la opción **tipo de fuente bibliográfica** deberá estar seleccionada **libro.**
- **8.** De clic en al botón **Editar** y digite lo siguiente tal y como se muestra en la siguiente figura. Una vez configurado a clic al botón **agregar** y después de clic en **aceptar.**

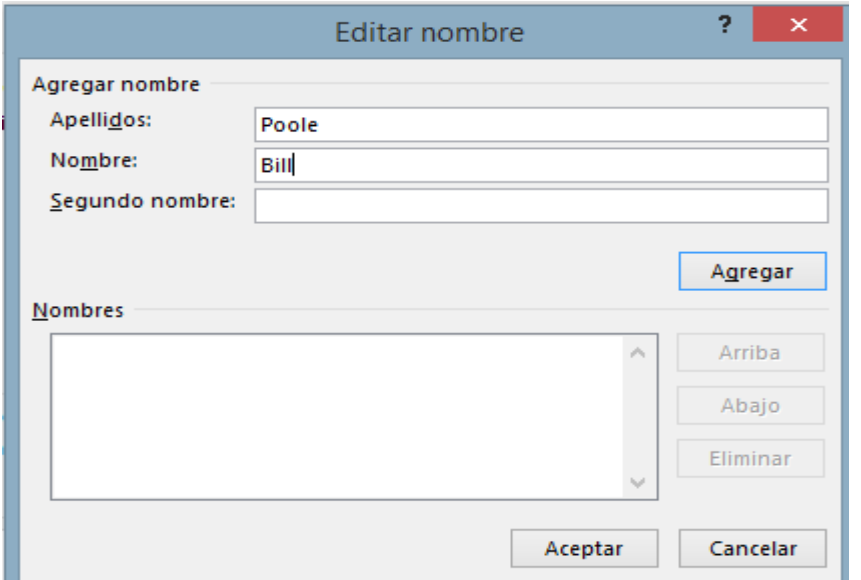

**9.** Ahora deberá configurar el cuadro de dialogo tal y como se muestra a continuación, una vez configurado de clic en **aceptar.**

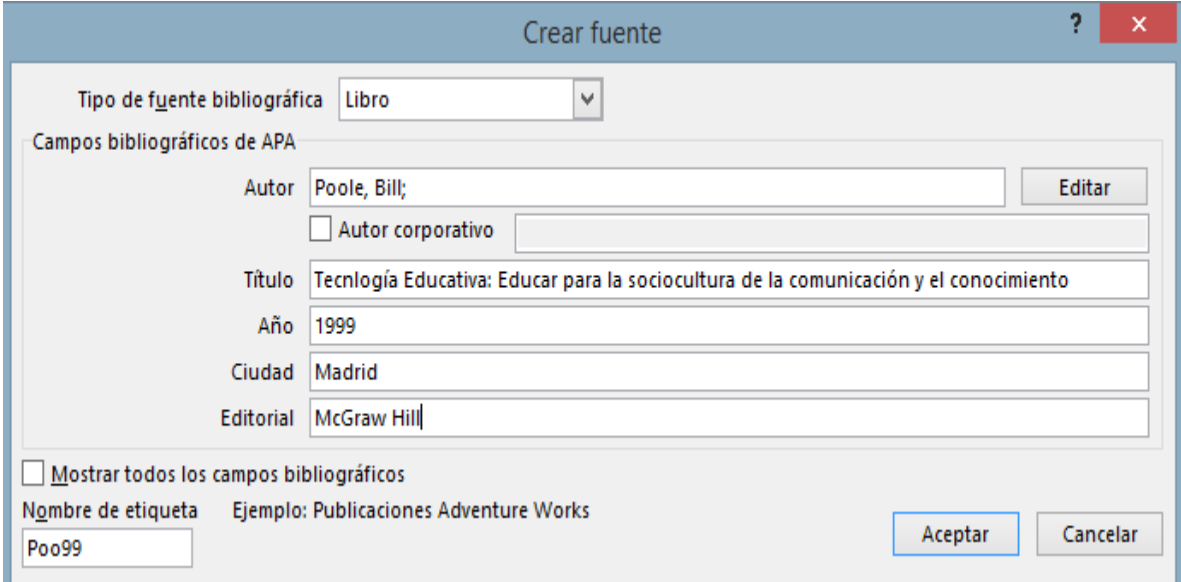

- **10.** Pasaremos a insertar la **bibliografía,** inserte un **salto de página,** luego digite la palabra bibliografía y deberá **centrarla,** presione dos veces la tecla **enter.**
- **11. De clic en la cinta de opciones referencias,** luego de clic a la opción **bibliografía <sup>1</sup><sup>4</sup> Bibliografía<sup>\*</sup>, ahora de clic a la opción <b>insertar bibliografía** y aparecerán las citas que configuró en los pasos anteriores.

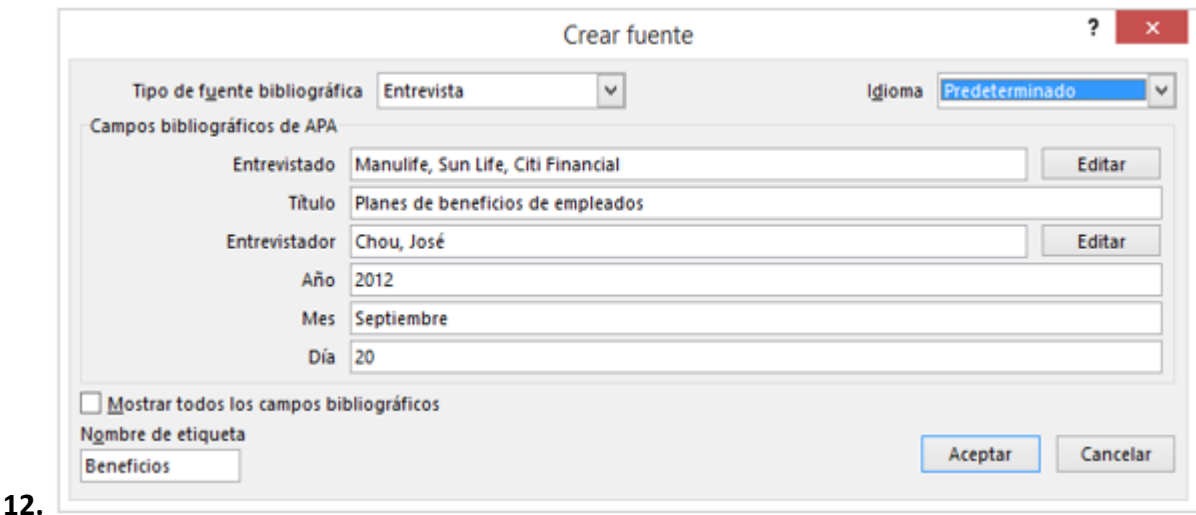

Ahora pasaremos a insertar **tipo de fuente bibliografía entrevista,** para ello daremos clic en la cinta de opciones **referencias, clic en la opción administrar fuentes** **,** nos aparecerá un cuadro de dialogo y daremos clic al botón **nuevo**  y digitaremos lo que se muestra en la siguiente figura, en el campo **entrevistador** de clic en el botón **editar,** escribir nombre y apellido, una vez configurado de clic en **cerrar.**

- **13.** Ahora de clic derecho sobre la **bibliografía que inserto** y de clic en la **opción actualizar campos,** para que aparezca la nueva fuente bibliográfica.
- **14.** Ahora inserte la siguiente Webgrafía.

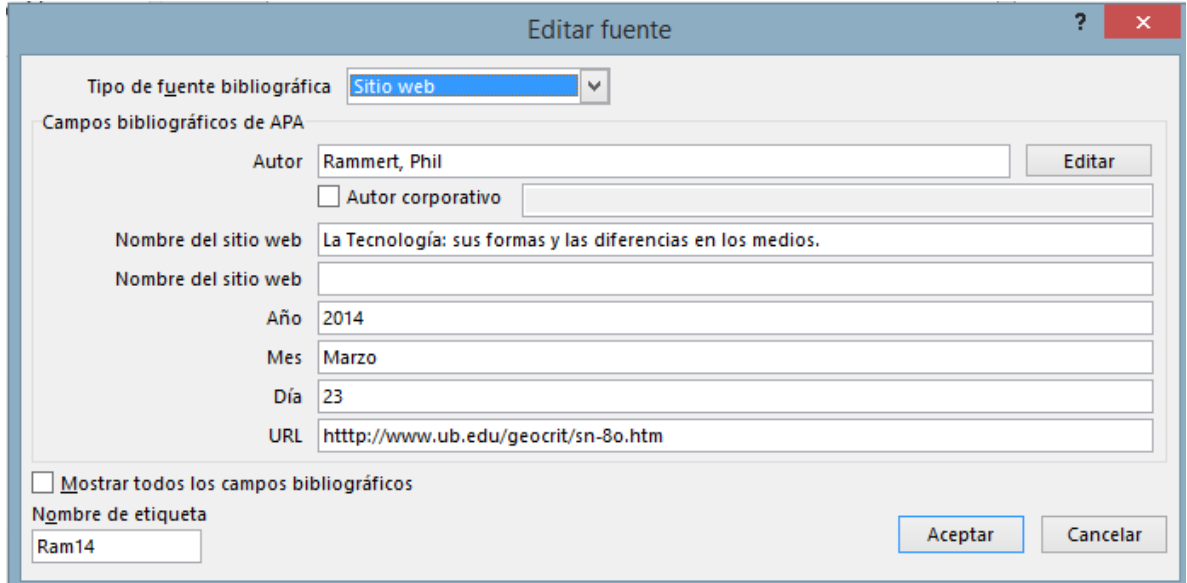

**15.** Pasaremos a crear una portada al documento demos clic en la cinta de opciones

insertar, de clic a la opción **portada** y elegiremos la que se llama **Whisp.**

**16.** La portada deberá contener los siguiente elementos:

- $\checkmark$  Logo.
- $\checkmark$  Nombre del Complejo.
- $\checkmark$  Nombre del tema.
- $\checkmark$  Asignatura.
- $\checkmark$  Grado:
- $\checkmark$  Sección:
- $\checkmark$  Nombre del docente.
- $\checkmark$  Presentado por: (nombre del o los estudiantes).
- $\checkmark$  Fecha de entrega.

**Lista de cotejo para evaluación de Citas y referencias bibliográficas y portadas.**

**Nombre: \_\_\_\_\_\_\_\_\_\_\_\_\_\_\_\_\_\_\_\_\_\_\_\_\_\_\_\_\_\_\_\_\_\_\_\_\_ Fecha: \_\_\_\_\_\_\_\_\_\_**

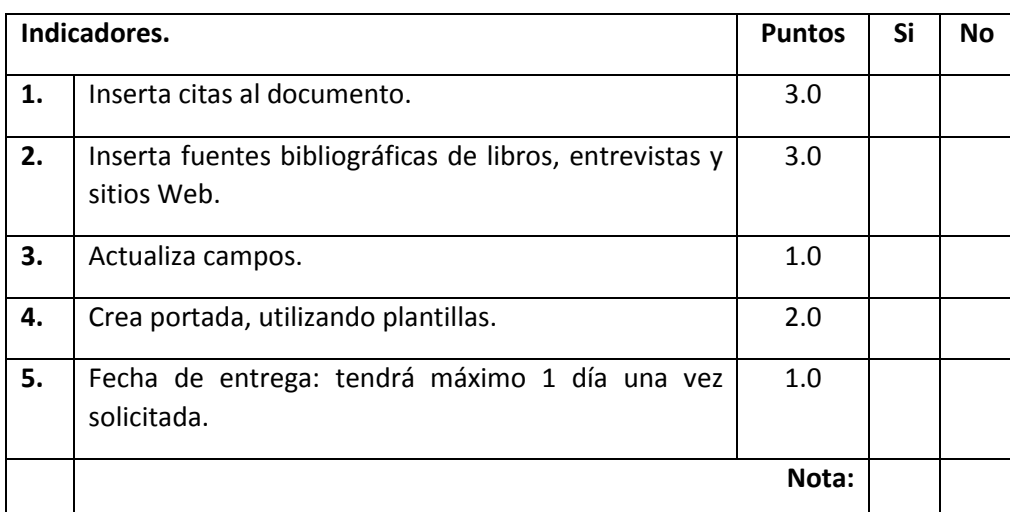